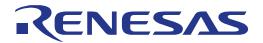

# RX220 Group

Renesas Starter Kit Tutorial Manual

RENESAS MCU RX Family / RX200 Series

All information contained in these materials, including products and product specifications, represents information on the product at the time of publication and is subject to change by Renesas Electronics Corporation without notice. Please review the latest information published by Renesas Electronics Corporation through various means, including the Renesas Electronics Corporation website (http://www.renesas.com).

#### Notice

- Descriptions of circuits, software and other related information in this document are provided only to illustrate the operation of semiconductor products and application examples. You are fully responsible for the incorporation of these circuits, software, and information in the design of your equipment. Renesas Electronics assumes no responsibility for any losses incurred by you or third parties arising from the use of these circuits, software, or information.
- Renesas Electronics has used reasonable care in preparing the information included in this document, but Renesas Electronics
  does not warrant that such information is error free. Renesas Electronics assumes no liability whatsoever for any damages
  incurred by you resulting from errors in or omissions from the information included herein.
- 3. Renesas Electronics does not assume any liability for infringement of patents, copyrights, or other intellectual property rights of third parties by or arising from the use of Renesas Electronics products or technical information described in this document. No license, express, implied or otherwise, is granted hereby under any patents, copyrights or other intellectual property rights of Renesas Electronics or others.
- 4. You should not alter, modify, copy, or otherwise misappropriate any Renesas Electronics product, whether in whole or in part. Renesas Electronics assumes no responsibility for any losses incurred by you or third parties arising from such alteration, modification, copy or otherwise misappropriation of Renesas Electronics product.
- 5. Renesas Electronics products are classified according to the following two quality grades: "Standard" and "High Quality". The recommended applications for each Renesas Electronics product depends on the product's quality grade, as indicated below.
  - "Standard": Computers; office equipment; communications equipment; test and measurement equipment; audio and visual equipment; home electronic appliances; machine tools; personal electronic equipment; and industrial robots etc.
  - "High Quality": Transportation equipment (automobiles, trains, ships, etc.); traffic control systems; anti-disaster systems; anti-crime systems; and safety equipment etc.

Renesas Electronics products are neither intended nor authorized for use in products or systems that may pose a direct threat to human life or bodily injury (artificial life support devices or systems, surgical implantations etc.), or may cause serious property damages (nuclear reactor control systems, military equipment etc.). You must check the quality grade of each Renesas Electronics product before using it in a particular application. You may not use any Renesas Electronics product for any application for which it is not intended. Renesas Electronics shall not be in any way liable for any damages or losses incurred by you or third parties arising from the use of any Renesas Electronics product for which the product is not intended by Renesas Electronics.

- 6. You should use the Renesas Electronics products described in this document within the range specified by Renesas Electronics, especially with respect to the maximum rating, operating supply voltage range, movement power voltage range, heat radiation characteristics, installation and other product characteristics. Renesas Electronics shall have no liability for malfunctions or damages arising out of the use of Renesas Electronics products beyond such specified ranges.
- 7. Although Renesas Electronics endeavors to improve the quality and reliability of its products, semiconductor products have specific characteristics such as the occurrence of failure at a certain rate and malfunctions under certain use conditions. Further, Renesas Electronics products are not subject to radiation resistance design. Please be sure to implement safety measures to guard them against the possibility of physical injury, and injury or damage caused by fire in the event of the failure of a Renesas Electronics product, such as safety design for hardware and software including but not limited to redundancy, fire control and malfunction prevention, appropriate treatment for aging degradation or any other appropriate measures. Because the evaluation of microcomputer software alone is very difficult, please evaluate the safety of the final products or systems manufactured by you.
- 8. Please contact a Renesas Electronics sales office for details as to environmental matters such as the environmental compatibility of each Renesas Electronics product. Please use Renesas Electronics products in compliance with all applicable laws and regulations that regulate the inclusion or use of controlled substances, including without limitation, the EU RoHS Directive. Renesas Electronics assumes no liability for damages or losses occurring as a result of your noncompliance with applicable laws and regulations.
- 9. Renesas Electronics products and technology may not be used for or incorporated into any products or systems whose manufacture, use, or sale is prohibited under any applicable domestic or foreign laws or regulations. You should not use Renesas Electronics products or technology described in this document for any purpose relating to military applications or use by the military, including but not limited to the development of weapons of mass destruction. When exporting the Renesas Electronics products or technology described in this document, you should comply with the applicable export control laws and regulations and follow the procedures required by such laws and regulations.
- 10. It is the responsibility of the buyer or distributor of Renesas Electronics products, who distributes, disposes of, or otherwise places the product with a third party, to notify such third party in advance of the contents and conditions set forth in this document, Renesas Electronics assumes no responsibility for any losses incurred by you or third parties as a result of unauthorized use of Renesas Electronics products.
- 11. This document may not be reproduced or duplicated in any form, in whole or in part, without prior written consent of Renesas Electronics.
- 12. Please contact a Renesas Electronics sales office if you have any questions regarding the information contained in this document or Renesas Electronics products, or if you have any other inquiries.
- (Note 1) "Renesas Electronics" as used in this document means Renesas Electronics Corporation and also includes its majority-owned subsidiaries.
- (Note 2) "Renesas Electronics product(s)" means any product developed or manufactured by or for Renesas Electronics.

#### **Disclaimer**

By using this Renesas Starter Kit (RSK), the user accepts the following terms:

The RSK is not guaranteed to be error free, and the entire risk as to the results and performance of the RSK is assumed by the User. The RSK is provided by Renesas on an "as is" basis without warranty of any kind whether express or implied, including but not limited to the implied warranties of satisfactory quality, fitness for a particular purpose, title and non-infringement of intellectual property rights with regard to the RSK. Renesas expressly disclaims all such warranties. Renesas or its affiliates shall in no event be liable for any loss of profit, loss of data, loss of contract, loss of business, damage to reputation or goodwill, any economic loss, any reprogramming or recall costs (whether the foregoing losses are direct or indirect) nor shall Renesas or its affiliates be liable for any other direct or indirect special, incidental or consequential damages arising out of or in relation to the use of this RSK, even if Renesas or its affiliates have been advised of the possibility of such damages.

#### **Precautions**

The following precautions should be observed when operating any RSK product:

This Renesas Starter Kit is only intended for use in a laboratory environment under ambient temperature and humidity conditions. A safe separation distance should be used between this and any sensitive equipment. Its use outside the laboratory, classroom, study area or similar such area invalidates conformity with the protection requirements of the Electromagnetic Compatibility Directive and could lead to prosecution.

The product generates, uses, and can radiate radio frequency energy and may cause harmful interference to radio communications. However, there is no guarantee that interference will not occur in a particular installation. If this equipment causes harmful interference to radio or television reception, which can be determined by turning the equipment off or on, you are encouraged to try to correct the interference by one or more of the following measures;

- ensure attached cables do not lie across the equipment
- · reorient the receiving antenna
- increase the distance between the equipment and the receiver
- · connect the equipment into an outlet on a circuit different from that which the receiver is connected
- · power down the equipment when not is use
- consult the dealer or an experienced radio/TV technician for help NOTE: It is recommended that wherever possible shielded interface cables are used.

The product is potentially susceptible to certain EMC phenomena. To mitigate against them it is recommended that the following measures be undertaken;

- The user is advised that mobile phones should not be used within 10m of the product when in use.
- The user is advised to take ESD precautions when handling the equipment.

The Renesas Starter Kit does not represent an ideal reference design for an end product and does not fulfil the regulatory standards for an end product.

### How to Use This Manual

### Purpose and Target Readers

This manual is designed to provide the user with an understanding of how to use the High-performance Embedded Workshop (HEW) IDE to develop and debug software for the RSK platform. It is intended for users designing sample code on the RSK platform, using the many different incorporated peripheral devices.

The manual comprises of step-by-step instructions to load and debug a project in HEW, but does not intend to be a complete guide to software development on the RSK platform. Further details regarding operating the RX220 microcontroller may be found in the Hardware Manual and within the provided sample code.

Particular attention should be paid to the precautionary notes when using the manual. These notes occur within the body of the text, at the end of each section, and in the Usage Notes section.

The revision history summarizes the locations of revisions and additions. It does not list all revisions. Refer to the text of the manual for details.

The following documents apply to the RX220 Group. Make sure to refer to the latest versions of these documents. The newest versions of the documents listed may be obtained from the Renesas Electronics Web site.

| Document Type     | Document Type Description                                                                     |                                | Document No. |
|-------------------|-----------------------------------------------------------------------------------------------|--------------------------------|--------------|
| User's Manual     | Describes the technical details of the RSK hardware.                                          | RSKRX220 User's<br>Manual      | R20UT2230EG  |
| Tutorial Manual   | Provides a guide to setting up RSK environment, running sample code and debugging programs.   | RSKRX220 Tutorial<br>Manual    | R20UT2231EG  |
| Quick Start Guide | Provides simple instructions to setup the RSK and run the first sample, on a single A4 sheet. | RSKRX220 Quick<br>Start Guide  | R20UT2232EG  |
| Schematics        | Full detail circuit schematics of the RSK.                                                    | RSKRX220<br>Schematics         | R20UT2229EG  |
| Hardware Manual   | Provides technical details of the RX220 microcontroller.                                      | RX220 Group<br>Hardware Manual | R01UH0292EJ  |

## 2. List of Abbreviations and Acronyms

| Abbreviation | Full Form                                   |  |  |
|--------------|---------------------------------------------|--|--|
| ADC          | Analog-to-Digital Converter                 |  |  |
| API          | Application Programming Interface           |  |  |
| CMT          | Compare Match Timer                         |  |  |
| CPU          | Central Processing Unit                     |  |  |
| DVD          | Digital Versatile Disc                      |  |  |
| E1           | Renesas On-chip Debugging Emulator          |  |  |
| GUI          | Graphical User Interface                    |  |  |
| GPT          | General PWM Timer                           |  |  |
| IRQ          | Interrupt Request                           |  |  |
| LCD          | Liquid Crystal Display                      |  |  |
| LED          | Light Emitting Diode                        |  |  |
| MTU          | Multi-Function Timer Pulse Unit             |  |  |
| PC           | Personal Computer                           |  |  |
| RAM          | Random Access Memory                        |  |  |
| ROM          | Read Only Memory                            |  |  |
| RSK          | Renesas Starter Kit                         |  |  |
| RTC          | Realtime Clock                              |  |  |
| SAU          | Serial Array Unit                           |  |  |
| SCI          | Serial Communications Interface             |  |  |
| SFR          | Special Function Registers                  |  |  |
| TAU          | Timer Array Unit                            |  |  |
| TPU          | Timer Pulse Unit                            |  |  |
| UART         | Universal Asynchronous Receiver/Transmitter |  |  |
| USB          | Universal Serial Bus                        |  |  |
| WDT          | Watchdog timer                              |  |  |

# Table of Contents

| 1. O  | Overview                                      | 7   |
|-------|-----------------------------------------------|-----|
| 1.1   | Purpose                                       | 7   |
| 1.2   | Features                                      |     |
| 1.2   | i calules                                     |     |
| 2. Ir | ntroduction                                   | 8   |
| 2.1   | Note Regarding Source Code                    |     |
| 3. T  | utorial Project Workspace                     | 9   |
| 4. P  | Project Workspace                             | 10  |
| 4.1   | Introduction                                  |     |
| 4.2   | Starting HEW                                  |     |
| 4.3   | Build Configurations and Debug Sessions       |     |
| _     | I.3.1 Build Configuration                     |     |
|       | I.3.2 Debug Session                           |     |
| ٦.    | 7.0.2 Dobug 0000011                           |     |
| 5. B  | Building the Tutorial Program                 | 12  |
| 5.1   | Building Code                                 |     |
| 5.2   | Connecting the Debugger                       |     |
| 5.3   | Connecting to the Target with the E1 Debugger |     |
|       |                                               |     |
| 6. D  | Downloading and Running the Tutorial          | 17  |
| 6.1   | Downloading the Program Code                  |     |
| 6.2   | Running the Tutorial                          |     |
|       |                                               |     |
| 7. R  | Reviewing the Tutorial Program                |     |
| 7.1   | Program Initialisation                        |     |
| 7.2   | Main Functions                                | 20  |
| o ^   |                                               | 0.4 |
| o. A  | Additional Information                        | 24  |

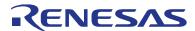

RSKRX220 R20UT2231EG0101

Rev. 1.01 RENESAS STARTER KIT Apr 14, 2014

### 1. Overview

### 1.1 Purpose

This RSK is an evaluation tool for Renesas microcontrollers. This manual describes how to get the RSK tutorial started, and basic debugging operations.

### 1.2 Features

This RSK provides an evaluation of the following features:

- · Renesas microcontroller programming
- User code debugging
- · User circuitry such as switches, LEDs and a potentiometer
- · Sample application
- · Sample peripheral device initialisation code

The RSK board contains all the circuitry required for microcontroller operation.

RSKRX220 2. Introduction

### 2. Introduction

This manual is designed to answer, in tutorial form, the most common questions asked about using a Renesas Starter Kit (RSK). The tutorials help explain the following:

- How do I compile, link, download and run a simple program on the RSK?
- · How do I build an embedded application?
- · How do I use Renesas' tools?

The project generator will create a tutorial project with two selectable build configurations.

- 'Debug' is a project built with the debugger support included.
- · 'Release' is a project built with optimised compile options, producing code suitable for release in a product.

Files referred to in this manual are installed using the project generator as you work through the tutorials. The tutorial examples in this manual assume that installation procedures described in the RSK Quick Start Guide have been completed. Please refer to the Quick Start Guide for details of preparing the configuration.

These tutorials are designed to show you how to use the RSK and are not intended as a comprehensive introduction to the High-performance Embedded Workshop (HEW) debugger, compiler toolchains or the E1 emulator. Please refer to the relevant user manuals for more in-depth information.

### 2.1 Note Regarding Source Code

During the project generator, it is possible that the line numbers for source code illustrated in this document does not match exactly with that in the actual source files. It is also possible that the source address of instructions illustrated in this manual differs from a user's code compiled from the same source. These differences are minor, and do not affect the functionality of the sample code or the validity of this accompanying manual.

### 3. Tutorial Project Workspace

The workspace includes all of the files for two build configurations, 'Debug' and 'Release'. The tutorial code is common to both build configurations; and is designed to show how code can be written, debugged and then downloaded without the debug monitor in a 'Release' situation.

The build configuration menu in High-performance Embedded Workshop allows the project to be configured such that certain files may be excluded from each of the build configurations. This allows the inclusion of the debug monitor within the Debug build, and its exclusion in the Release build. Contents of common C files are controlled with defines set up in the build configuration options and #ifdef statements within the source files. Maintaining only one set of project files means that projects are more controllable.

RSKRX220 4. Project Workspace

### 4. Project Workspace

#### 4.1 Introduction

High-performance Embedded Workshop is an integrated development tool that allows the user to write, compile, program and debug a software project on any of the Renesas microcontrollers. High-performance Embedded Workshop will have been installed during the installation of the software support for the Renesas Starter Kit product. This manual will describe the stages required to create and debug the supplied tutorial code.

### 4.2 Starting HEW

To look at the program, start High-performance Embedded Workshop from the Windows Start Menu. Open a new tutorial workspace from the [File > New Workspace...] menu or select 'Create a new project workspace' when presented with the 'Welcome!' dialog box.

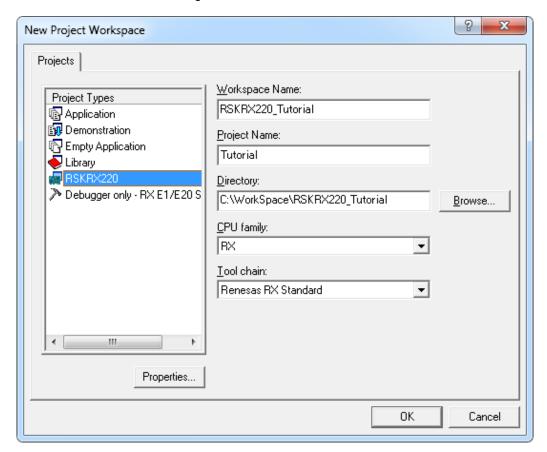

The example above shows the 'New Project Workspace' dialog box with the RSKRX220 selected.

- Select the RX CPU family and 'Renesas RX Standard' toolchain.
- Select the 'RSKRX220' project type from the left-hand projects list.
- Enter a name for the workspace all your files will be stored under a directory with this name.
- The project name field will be pre-filled to match the workspace name above, but this name may be changed manually.
- Note: High-performance Embedded Workshop allows you to add multiple projects to a workspace. You
  may add the sample code projects later so you may wish to choose a suitable name for the tutorial project
  now.
- Click [OK] to start the Renesas Starter Kit project generator wizard.

RSKRX220 4. Project Workspace

The next dialog box presents the three types of example project available:

- Tutorial: this is the one of interest at this time the code is explained later in this manual.
- Sample Code: This provides examples for using various peripherals. If you select this and click <Next> it
  will open a new dialog box, allowing the selection of many code examples for the peripheral modules of the
  device.
- Application: where the debugger is configured but there is no program code. This project is suitable for the user to add code without having to configure the debugger.

The project generator wizard will display a confirmation dialog box. Press [OK] to create the project and insert the necessary files. A tree showing all the files in this project will appear in High-performance Embedded Workshop.

To view the file 'main.c', double click on the file in the Workspace window. A new window will open showing the code.

### 4.3 Build Configurations and Debug Sessions

The workspace that has been created contains two build configurations and two debug sessions. The build configuration allows the same project to be built but with different compiler options. The options available to the user are described fully in the High-performance Embedded Workshop Manual.

### 4.3.1 Build Configuration

The build configurations are selected from the left hand drop down list on the toolbar. The options available are Debug and Release. The Debug build is configured for use with the debugger. The Release build is configured for final ROM programmable code.

A common difference between the two builds may be the optimisation settings. With optimisation turned on, the debugger may seem to execute code in an unexpected order. To assist in debugging it is often helpful to turn optimisation off on the code being debugged.

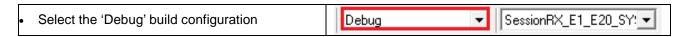

### 4.3.2 Debug Session

The debug sessions are selected from the right hand drop down list on the toolbar. The options vary between Renesas Starter Kit types however one will always be 'DefaultSession' and the other will include the type of debug interface, in this case 'SessionRX\_E1\_E20\_SYSTEM'. The purpose of the debug sessions is to allow the use of different debugger tools or different debugger settings on the same project.

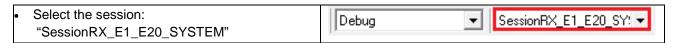

### 5. Building the Tutorial Program

The tutorial project build settings have been pre-configured in the toolchain options. To view the toolchain options select the 'Build' menu item and the relevant toolchain. This should be the first option on the drop down menu. The dialog box that is displayed will be specific to the toolchain selected.

The Configuration pane on the left hand side will exist on all the toolchain options. It is important when changing any setting to be aware of the current configuration that is being modified. If you wish to modify multiple or all build configurations this is possible by selecting 'All Configurations' or 'Multiple Configurations...' from the 'Configuration' drop down list.

- Review the options on each of the tabs and 'Category' drop down lists to be aware of the options available. For the purposes of the tutorial, leave all options at default.
- When complete close the dialog box by clicking [OK]

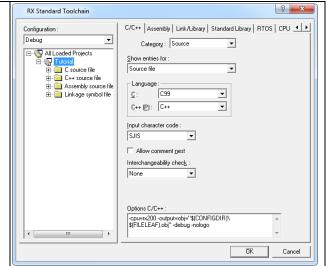

### 5.1 Building Code

There is a choice of three shortcuts available for building the project.

Selecting the 'Build All' toolbar button. This will build everything in the project that has not been excluded from the build. The standard library is built only once.
 Selecting the 'Build' toolbar button. This will build all files that have changed since the last build. The standard library will not be built unless an option has been changed.
 Pressing [F7]. This is equivalent to pressing the 'Build' button described above.

Build the project now by pressing [F7] or pressing one of the build icons as shown above. During the build each stage will be reported in the Output Window. The build will complete with an indication of any errors and warnings encountered during the build.

### 5.2 Connecting the Debugger

For this tutorial it is not necessary to provide an external power supply to the board. The power will be obtained from the USB port. Please be aware that if you have too many devices connected to your USB port it may be shut down by Windows. If this happens remove some devices and try again. Alternatively provide an external power source taking care to ensure the correct polarity and voltage.

Other sample code supplied with this RSK will require a variable power supply; in which case an external 0-5V variable power supply should be used. Refer to the RSKRX220 User's Manual for further details.

The Quick Start Guide provided with the Renesas Starter Kit board gives detailed instructions on how to connect the E1 to the host computer. The following assumes that the steps in the Quick Start Guide have been followed and the E1 drivers have been installed.

- Fit the LCD module to LCD connector on the board, via the header marked 'LCD'. Ensure all the pins of the connector are correctly inserted in the socket.
- Connect the E1 Debugger to a free USB port on your computer.
- · Connect the E1 Debugger to the target hardware ensuring that it is plugged into the connector marked 'E1'.
- If supplying external power to the board, it can be turned on now.

### 5.3 Connecting to the Target with the E1 Debugger

This section will take you through the process of connecting to the device, programming the Flash and executing the code.

Please note that the "Emulator Mode" wizard shown here will only appear the FIRST time you connect to the target within a project. On subsequent connections the "Emulator Setting" dialog box will appear please choose the same options to connect.

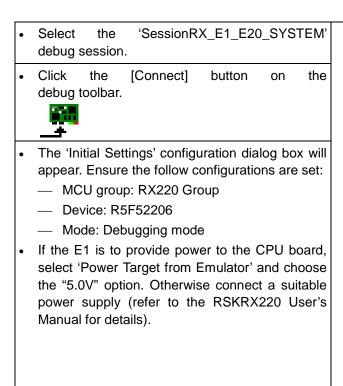

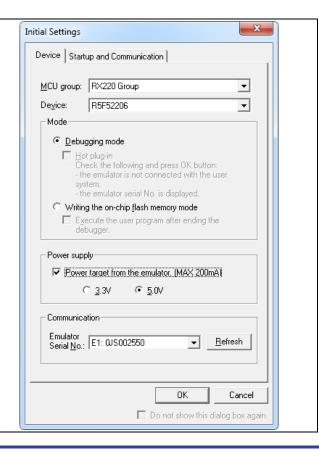

- Click the 'Startup and Communication' tab and ensure the Mode Pin, Register & Endian settings match the screenshot opposite. Ensure the FINE Baud Rate is set to 2000000bps. Once these settings have been confirmed, click the [OK] button to continue.
- The Flash Memory write program will be downloaded to the target.

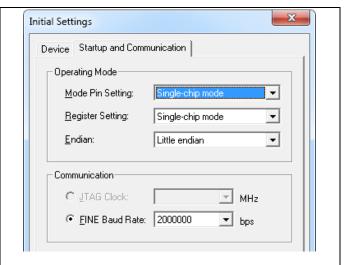

 The 'Connecting...' dialog box will appear, showing the status of the connection process.
 Under default settings, this dialog box will disappear once the connection is complete.

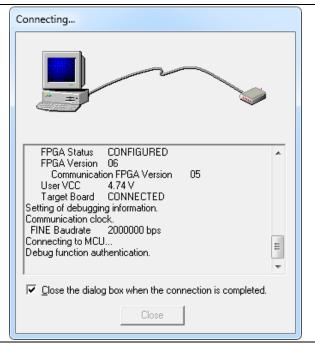

Once the debugger has connected, the Configuration Properties 'Configuration Properties' dialog box will appear. Internal flash memory overwrite External flash memory Ensure the following configurations are set: MCU. System - Input Clock (EXTAL): 20.0000 MHz Operating mode: Clock (flash memory): Allow to change — Work RAM Start Address: 0 Single-chip mode  $\forall$ Mode: Once the settings have been reviewed, click Endian: Little endian w [OK] to proceed. The Output Window in HEW ✓ EXTAL Frequency: 20.0000 MHz will show 'Connected'. The connection to the target will activate the External memory areas debugger buttons on the HEW toolbar. The BUS Width Area Endian function of these buttons will be explained in subsequent sections of this tutorial. Writing internal flash memory by the emulator debugger Allow to change the clock source on writing internal Work <u>R</u>AM start address (0x400 bytes used): OΚ Cancel Do not show this dialog box again. Now is a good time to save the High-performance New Workspace... Embedded Workshop session. Select 'File' | 'Save Session'. Open Workspace... Save Workspace Save Workspace As... Close Workspace New Session... Import Session...

Save Session Save Session As... Refres<u>h</u> Session If you have changed any workspace settings RX220\_Tutorial - High-performance Embedo now is a good time to save the workspace. • Select 'File' | 'Save Workspace'. File Edit View Project Build Debug □ New Ctrl+N <u></u> Ореп... Ctrl+O Ctrl+F4 Close New Workspace... Open Workspace... Save Workspace Save Workspace As... Close Workspace If you make any changes to files in HEW and Save Session want to preserve these change, you can save Save Session As... them by: Refresh Session • Select 'File' | 'Save'. Download A New Module... ■ Save Save As... 🚮 Save All Ctrl+Shift+S Page Setup... 🗿 Print... Ctrl+P You can also save files by clicking the 'Save' or 'Save All' buttons from the HEW toolbar. You can also save files using the [CTRL+S] shortcut.

### 6. Downloading and Running the Tutorial

### 6.1 Downloading the Program Code

Now the code has been built in HEW it needs to be downloaded to the RSK.

As you are now connected to the target you should see an additional category in the workspace view called 'Download Modules'.

- Right click on the download module listed and select 'Download'.
- On completion the debugger and code are ready to be executed.

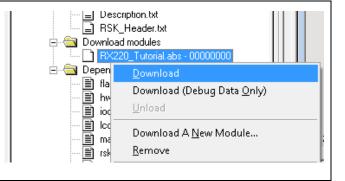

### 6.2 Running the Tutorial

Once the program has been downloaded onto the RSK device, the program can be executed. Click the 'Reset Go' button to begin the program. It is recommended that you run through the program once first, and then continue to the review section.

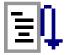

### 7. Reviewing the Tutorial Program

This section will look at each section of the tutorial code, how it works, and how it could be altered to be implemented into more complex code.

### 7.1 Program Initialisation

Before the main program can run, the microcontroller must be configured. The following parts of the tutorial program are used exclusively for initialising the RSK device so that the main function can execute correctly. The initialisation code is run every time the device is reset via the reset switch or from a power reboot.

Ensuring the tutorial program has been downloaded onto the RX220; press the 'Reset CPU' button on the Debug toolbar.

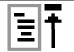

- The File window will open the tutorial code at the entry point. An arrow and a yellow highlight marks the current position of the program counter.
- Use these buttons to switch between 'source, disassembly and mixed modes'.

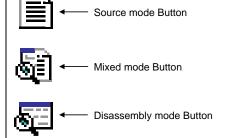

Ensure the view is switched to 'source' before continuing.

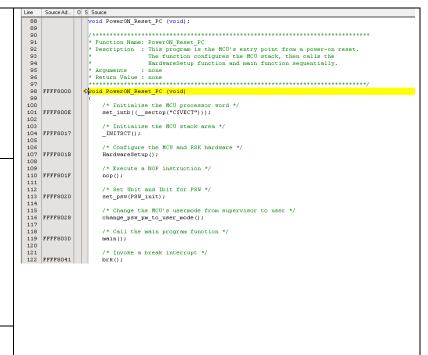

- Highlight the 'HardwareSetup()' function call by double clicking in the center of the text.
- Click the 'Go to Cursor' button to run the program up to this point.

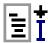

 Click 'Step In' to enter the HardwareSetup function.

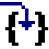

- The program counter should now move to the HardwareSetup function definition. This function groups together several key functions that are used to ensure the device is setup correctly before the main program is executed.
- Click 'Step In' again to enter the configure\_operating\_frequency function.

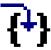

- The configure\_operating\_frequency function is used to set the speed of the system clocks.
- We will now skip past the hardware setup functions to look at the tutorial's main program code.

```
oid PowerON Reset PC (void);
                                                                                Function Name: PowerON_Reset_PC
Description : This program is the MCU's entry point from a power-on reset.
The function configures the MCU stack, then calls the
HardwareSetup function and main function sequentially.
                                                                                Return Value : none
                      FFFF8000
                                                                     ovoid PowerON_Reset_PC (void)
 100
101
102
103
104
105
106
107
108
109
                                                                                                       * Initialise the MCU processor word */
                     FFFF800E
                                                                                                set_intb((__sectop("C$VECT")));
                                                                                               /* Initialise the MCU stack area */
                     FFFF8017
                                                                                             /* Configure the MCU and RSK hardware */
HardwareSetup();
                                                                                                /* Execute a NOP instruction */
109 | FFFF801F | 111 | 112 | 113 | FFFF8020 | 114 | 115 | 116 | FFFF8028 | 117 | 118 | FFFF803D | 119 | FFFF803D | 110 | 110 | 110 | 110 | 110 | 110 | 110 | 110 | 110 | 110 | 110 | 110 | 110 | 110 | 110 | 110 | 110 | 110 | 110 | 110 | 110 | 110 | 110 | 110 | 110 | 110 | 110 | 110 | 110 | 110 | 110 | 110 | 110 | 110 | 110 | 110 | 110 | 110 | 110 | 110 | 110 | 110 | 110 | 110 | 110 | 110 | 110 | 110 | 110 | 110 | 110 | 110 | 110 | 110 | 110 | 110 | 110 | 110 | 110 | 110 | 110 | 110 | 110 | 110 | 110 | 110 | 110 | 110 | 110 | 110 | 110 | 110 | 110 | 110 | 110 | 110 | 110 | 110 | 110 | 110 | 110 | 110 | 110 | 110 | 110 | 110 | 110 | 110 | 110 | 110 | 110 | 110 | 110 | 110 | 110 | 110 | 110 | 110 | 110 | 110 | 110 | 110 | 110 | 110 | 110 | 110 | 110 | 110 | 110 | 110 | 110 | 110 | 110 | 110 | 110 | 110 | 110 | 110 | 110 | 110 | 110 | 110 | 110 | 110 | 110 | 110 | 110 | 110 | 110 | 110 | 110 | 110 | 110 | 110 | 110 | 110 | 110 | 110 | 110 | 110 | 110 | 110 | 110 | 110 | 110 | 110 | 110 | 110 | 110 | 110 | 110 | 110 | 110 | 110 | 110 | 110 | 110 | 110 | 110 | 110 | 110 | 110 | 110 | 110 | 110 | 110 | 110 | 110 | 110 | 110 | 110 | 110 | 110 | 110 | 110 | 110 | 110 | 110 | 110 | 110 | 110 | 110 | 110 | 110 | 110 | 110 | 110 | 110 | 110 | 110 | 110 | 110 | 110 | 110 | 110 | 110 | 110 | 110 | 110 | 110 | 110 | 110 | 110 | 110 | 110 | 110 | 110 | 110 | 110 | 110 | 110 | 110 | 110 | 110 | 110 | 110 | 110 | 110 | 110 | 110 | 110 | 110 | 110 | 110 | 110 | 110 | 110 | 110 | 110 | 110 | 110 | 110 | 110 | 110 | 110 | 110 | 110 | 110 | 110 | 110 | 110 | 110 | 110 | 110 | 110 | 110 | 110 | 110 | 110 | 110 | 110 | 110 | 110 | 110 | 110 | 110 | 110 | 110 | 110 | 110 | 110 | 110 | 110 | 110 | 110 | 110 | 110 | 110 | 110 | 110 | 110 | 110 | 110 | 110 | 110 | 110 | 110 | 110 | 110 | 110 | 110 | 110 | 110 | 110 | 110 | 110 | 110 | 110 | 110 | 110 | 110 | 110 | 110 | 110 | 110 | 110 | 110 | 110 | 110 | 110 | 110 | 110 | 110 | 110 | 110 | 110 | 110 | 110 | 110 | 110 | 110 | 110 | 110 | 110 | 110 | 110 | 110 | 110 | 110 | 110 | 110 | 110 |
                                                                                              nop();
                                                                                                /* Set Ubit and Ibit for PSW */
                                                                                                set_psw(PSW_init);
                                                                                               /* Change the MCU's usermode from supervisor to user */change_psw_pm_to_user_mode();
```

```
98
99
100
101
102
103
104
105
                                 Function Name: configure_operating_frequency
Description : Configures the clock settings for each of the device clocks
        FFFF85EA
                                    /* Declare and initialise a loop count variable */volatile uint16_t i = 0;
        FFFF85F6
                                    /* Protection off */
SYSTEM.PRCR.WORD = PROTECTOFF;
        FFFF85EC
                                    /* Stop sub-clock */
SYSTEM.SOSCCR.BYTE = 0x01u;
        FFFF8600
 113 FFFF8600
114 FFFF8604
117 117 118 FFFF85F1
120 FFFF860B
121 122 123 FFFF861D
124 FFFF861D
125 126 FFFF861D
                                    /* Specify a wait state greater than 10ms at 20MHz (13.1 ms) */ {\tt SYSTEM.NOSCWTCR.BYTE} = 0.0Eu;
                                    /* Configure the EXTAL pin */
PORT3.PMR.BIT.B6 = 0x0;
PORT3.PDR.BIT.B6 = 0x0;
                                    /* Configure the XTAL pin */
PORT3.PMR.BIT.B7 = 0x0;
PORT3.PDR.BIT.B7 = 0x0;
                                    /* Turn on EXTAL */
SYSTEM.MOSCCR.BYTE = 0x00;
        FFFF8612
                                    /* Wait over 12ms */
for (i = 0; i < 2075u; i++)
        FFFF8616
                                         /* Do nothing during delay */
```

For further details regarding hardware configuration, please refer to the RSKRX220 User's Manual and the RX220 Hardware Manual.

### 7.2 Main Function

This section will look at the program code called from with the main() function, and how it works.

🚊 📵 C source file Find the main.c file from the file tree on the left <u></u>

■ dbsct.c. hand side, then double click it to open the file, 🖺 flashLED.c or right-click the filename and select 'Open main.c'. intprg.c
intprg.c
lcd.c
main.c
res Open main.c ₹ sbi ₹ sw Build main.c <u>¥</u>1 tim Source Ad... | 0 | S | Source Place an event at the call to main(); by double 123 124 125 Description : The main program function. Displays the Renesas onto the LCD display, then calls the 'flashLED' functions. The function then calls the statics clicking in the On-Chip Breakpoint column 126 next to the line to stop at. before waiting in an infinite while loop. : none \* Return Value : none 129 130 131 FFFF87AE void main (void) Note that two event points will appear /\* Initialise the debug LCD \*/ because they share the same source address. 134 FFFF87AE Init\_LCD(); 135 136 137 FFFF87B2 138 FFFF87BE /\* Displays the Renesas splash screen \*/
Display\_LCD(LCD\_LINE1, "Renesas");
Display\_LCD(LCD\_LINE2, NICKNAME); It is also possible to set breakpoints by selecting the line to stop at and pressing the 139 140 /\* Begins the initial LED flash sequence \*/ [F9] key. 141 FFFF87CB Flash\_LED(); /\* Begins the ADC-varying flash Sequence \*/ 143 144 FFFF87CF Timer\_ADC(); F9

The E1 emulator features advanced logic-based event point trigger system, and full instruction on its use is outside the scope of this tutorial. For further details, please refer to the RX Family E1/E20 Emulator User's Manual

Press 'Reset Go' on the Debug toolbar.

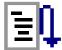

- The code will execute to the event point. At this point all the device initialisation will have been completed. The code window will open 'main.c' and show the new position of the program counter.
- Support for the LCD display is included in the tutorial code. We do not need to be concerned about the details of the LCD interface – except that the interface is write-only and so is not affected if the LCD display is attached or not.

```
123
                        Function Name: main
                                       e: mean
: The main program function. Displays the Renesas splash screen
onto the LCD display, then calls the 'flashLED' and 'TimerADC'
functions. The function then calls the statics test routine,
                        Description
125
126
127
128
                                          before waiting in an infinite while loop.
                        Arguments
                                        : none
129
                      * Return Value : none
     FFFF87AE
                     void main (void)
132
     FFFF87AE 🔷 🖒
135
                          /* Displays the Renesas splash screen */
                           Display_LCD(LCD_LINE1,
                          Display_LCD(LCD_LINE2, NICKNAME);
138
     FFFF87BE
139
                              Begins the initial LED flash sequence ^*/
140
     FFFF87CB
141
                          Flash LED();
142
143
                           /* Begins the ADC-varying flash Sequence */
     FFFF87CF
144
                          Timer_ADC();
145
                           /* Begins the static variable test ^*/
     FFFF87D3
147
                          static_test();
148
                          /* Infinite while loop */
150
     FFFF87D6
                          while (1)
151
                               /* Sample operation is performed by interrupt routines */
153
154
156
                        End of function main
```

 Insert event points on the Flash\_LED, Timer\_ADC and static\_test function calls.

```
140
141
142
143
144
145
146
147
147
147
```

Source Ad... 0 S Source

```
/* Begins the initial LED flash sequence */
Flash_LED();

/* Begins the ADC-varying flash Sequence */
Timer_ADC();

/* Begins the static variable test */
static_test();
```

 Press 'Go' to run the program up to the Flash\_LED event point, then press 'Step In', to move the program counter to the beginning of the Flash\_LED function definition.

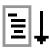

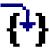

- The Flash\_LED function uses a delay loop to toggle the LEDs periodically.
- The 'while' statement checks the value of the Flash\_Count variable, which counts down with every LED flash. Once this reaches zero (or a switch is pressed) the function exits the 'while' loop.

```
Source Ad... 0 S Source
66
67
                     Function Name: Flash LED
68
                     Description : The LED flash function used at the beginning of the program
69
70
71
    FFFF858C
                  void Flash LED (void)
    FFFF8590
                        volatile uint32 t ulLed Delay = 0;
                        /* Declare a flash count variable */
uint16_t Flash_Count = LEDFLASHCOUNT;
    FFFF8593
79
                        /* Flash the LEDs for 200 times or until a user switch is pressed */
    FFFF8598
                         while ((0x00 == g_switch_flag) && (0 < --Flash_Count))
    FFFF85A0
                            for (ulled Delay = 0; ulled Delay < LEDFLASHDELAY; ++ulled Delay)</pre>
83
85
86
                                 /* Delay briefly for LED flash */
                             ^{\prime *} Toggles the LEDs after a specific delay. ^{*\prime}
    FFFF85B3
                             Toggle_LED();
90
                       /* Reset the g_switch_flag flag variable */
g_switch_flag = 0x00;
    FFFF85C2
```

- Click 'Go' to resume the program, and then press a switch to proceed. The program should halt at the event point set on the Timer\_ADC function call.
- Press 'Step In' twice to step into the start timer function.

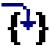

 The start\_timer function configures the timer used to periodically flash the LEDs.

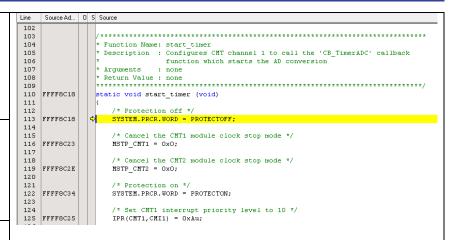

 Press the 'Step Out' button to exit the start\_timer function.

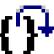

 Press 'Step In'. The program should now reach the start\_adc function.

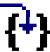

 The start\_adc function configures the ADC unit to make repeat conversions of the voltage from the potentiometer RV1.

```
Source Ad... 0 S Source
                            Function Name: start_adc

Description : Initialises the S12AD ADC module's channel AN000 for continuous scan operations, then starts the conversions.
159
160
161
                                            : none
162
                             Arguments
163
164
165
166
                            Return Value : none
       FFFF8C94
                          static void start_adc (void)
                               /* Protection off */
SYSTEM.PRCR.WORD = PROTECTOFF;
167
168 FFFF8C94
169
170
171 FFFF8C9F
                               /* Cancel the S12ÅD module clock stop mode */ MSTP_S12ÅD = 0x0;
172
                               /* Protection on */
SYSTEM.PRCR.WORD = PROTECTON;
      FFFF8CAA
175
176
177
178
179
                               /* Clear the S12AD interrupt flag */
IR(S12AD, S12ADIO) = 0x0;
      FFFF8CA1
                               /* Set the S12AD interrupt level to 5 */ IPR(S12AD, S12ADIO) = 0x5u;
      FFFF8CB3
180
181
182
                                /* Enable S12AD interrupt requests */
       FFFF8CC1
                               IEN(S12AD, S12ADIO) = 0x1u;
 183
184
                               /* Use the ANOOO (Potentiometer) pin
  as an I/O for peripheral functions */
PORT4.PMR.BYTE = 0x01u;
185
186
187
188
189
190
191
                               /* Set continuous scan mode */
S12AD.ADCSR.BIT.ADCS = 0x2u;
                               /* Selects ANOOO */
```

 Press F5 to resume the code, where it will then halt at the break point on the static\_test function call.

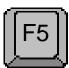

Press F11 to step into the function.

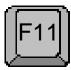

- The static\_test function initialises a character string with the contents of a static variable; then gradually replaces it, letter by letter, with another static string.
- Click 'Go' or press F5 to resume the program code. You should observe the word 'STATIC' appear on the second LCD line, to be gradually replaced with the string 'TESTTEST'. The program then changes the LCD back to the original message of 'RX220'.

```
Source Ad... 0 S Source
159
                                  **Function Name: static_test

**Description : Static variable test routine. The function replaces the contents of the string 'ucStr' with that of 'ucReplace', one element at a time. Right-click the variable 'ucStr', and select 'instant watch' - click add in the subsequent dialog.

**If you step through the function, you can watch the string elements being overwritten with the new data.
160
161
162
163
164
165
                               166
167
167
168
169
170
171
172
        FFFF87D8
                                         /* Declare loop count variable */
uint8_t uicount = 0;
173
174
174
175
176 FFFF87DA
177
178
179
                                          /* Write ucStr variable, "STATIC" to LCD */
Display_LCD(LCD_LINE2,ucStr);
                                         /* Begin for loop which writes one letter of ucReplace to the LCD at a time
The nested while loops generate the delay between each letter change */
for (uicount = 0; uicount < 8u; uicount++)</pre>
180 FFFF87E9
181
182
183
184 FFFF87EB
                                                /* Start a one-shot timer to create a delay between each loop iteration */ \label{eq:condition} \mbox{Timer_Delay(500u);}
185
                                                 /* Replace letter number 'uiCount' of 'ucStr' from 'ucReplace' */ucStr[uicount] = ucReplace[uicount];
186
187 FFFF87F3
188 FFFF87FC
                                                 Display_LCD(LCD_LINE2,ucStr);
                                          /* Clear LCD Display *,
ucStr[uicount] = '\0';
192 FFFF8810
```

RSKRX220 8. Additional Information

### 8. Additional Information

### **Technical Support**

For details on how to use High-performance Embedded Workshop (HEW), refer to the HEW manual available on the CD or from the web site.

For information about the RX220 Group microcontrollers refer to the RX220 Group Hardware Manual.

For information about the RX220 assembly language, refer to the RX Family Software Manual.

#### **Technical Contact Details**

#### Please refer to the contact details listed in section 7 of the "Quick Start Guide"

General information on Renesas Microcontrollers can be found on the Renesas website at: http://www.renesas.com/

#### **Trademarks**

All brand or product names used in this manual are trademarks or registered trademarks of their respective companies or organisations.

### Copyright

This document may be, wholly or partially, subject to change without notice. All rights reserved. Duplication of this document, either in whole or part is prohibited without the written permission of Renesas Electronics Europe Limited.

- © 2013 (2014) Renesas Electronics Europe Limited. All rights reserved.
- © 2013 (2014) Renesas Electronics Corporation. All rights reserved.
- © 2013 (2014) Renesas Solutions Corp. All rights reserved.

| REVISION HISTORY | RSKRX220 Tutorial Manual |
|------------------|--------------------------|
|------------------|--------------------------|

| Rev. | Date         | Description |                                                                                   |
|------|--------------|-------------|-----------------------------------------------------------------------------------|
|      |              | Page        | Summary                                                                           |
| 1.00 | Jan 15, 2013 | _           | First Edition issued                                                              |
| 1.01 | Apr 14, 2014 | _           | [2. List of Abbreviations and Acronyms] was updated.                              |
|      |              | _           | [Table of Contents] was updated.                                                  |
|      |              | 10          | Section name of Section 4.2 was fixed.                                            |
|      |              | 11 to 23    | Frames were added to some explanations and figures.                               |
|      |              | 18          | Source mode Button, Mixed mode Button and Disassembly mode Button were separated. |

Renesas Starter Kit Tutorial Manual

Publication Date: Rev. 1.01 Apr 14, 2014

Published by: Renesas Electronics Corporation

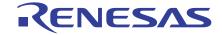

### **SALES OFFICES**

### Renesas Electronics Corporation

http://www.renesas.com

Refer to "http://www.renesas.com/" for the latest and detailed information.

Renesas Electronics America Inc. 2801 Scott Boulevard Santa Clara, CA 95050-2549, U.S.A. Tel: +1-408-588-6000, Fax: +1-408-588-6130

Renesas Electronics Canada Limited 1101 Nicholson Road, Newmarket, Ontario L3Y 9C3, Canada Tel: +1-905-898-5441, Fax: +1-905-898-3220

Renesas Electronics Europe Limited
Dukes Meadow, Millboard Road, Bourne End, Buckinghamshire, SL8 5FH, U.K
Tel: +44-1628-585-100, Fax: +44-1628-585-900

Renesas Electronics Europe GmbH

Arcadiastrasse 10, 40472 Düsseldorf, Germany Tel: +49-211-6503-0, Fax: +49-211-6503-1327

Renesas Electronics (China) Co., Ltd. Room 1709, Quantum Plaza, No.27 ZhiChunLu Haidian District, Beijing 100191, P.R.China Tel: +86-10-8235-1155, Fax: +86-10-8235-7679

Renesas Electronics (Shanghai) Co., Ltd.
Unit 301, Tower A, Central Towers, 555 Langao Road, Putuo District, Shanghai, P. R. China 200333
Tel: +86-21-2226-0888, Fax: +86-21-2226-0999

Renesas Electronics Hong Kong Limited
Unit 1601-1613, 16/F., Tower 2, Grand Century Place, 193 Prince Edward Road West, Mongkok, Kowloon, Hong Kong Tel: +852-2265-6688, Fax: +852 2886-9022/9044

Renesas Electronics Taiwan Co., Ltd. 13F, No. 363, Fu Shing North Road, Taipei 10543, Taiwan Tel: +886-2-8175-9600, Fax: +886 2-8175-9670

Renesas Electronics Singapore Pte. Ltd.
80 Bendemeer Road, Unit #06-02 Hyflux Innovation Centre, Singapore 339949 Tel: +65-6213-0200, Fax: +65-6213-0300

Renesas Electronics Malaysia Sdn.Bhd. Unit 906, Block B, Menara Amcorp, Amcorp Trade Centre, No. 18, Jln Persiaran Barat, 46050 Petaling Jaya, Selangor Darul Ehsan, Malaysia Tel: +60-3-7955-9390, Fax: +60-3-7955-9510

Renesas Electronics Korea Co., Ltd. 12F., 234 Teheran-ro, Gangnam-Ku, Seoul, 135-920, Korea Tel: +82-2-558-3737, Fax: +82-2-558-5141

© 2014 Renesas Electronics Corporation. All rights reserved.

RX220 Group

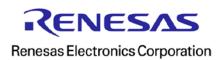